### Annex II - 5. BACnet configuration from the embedded webserver

Click on the "Wrench" icon on the top left corner and click on "Protocols":

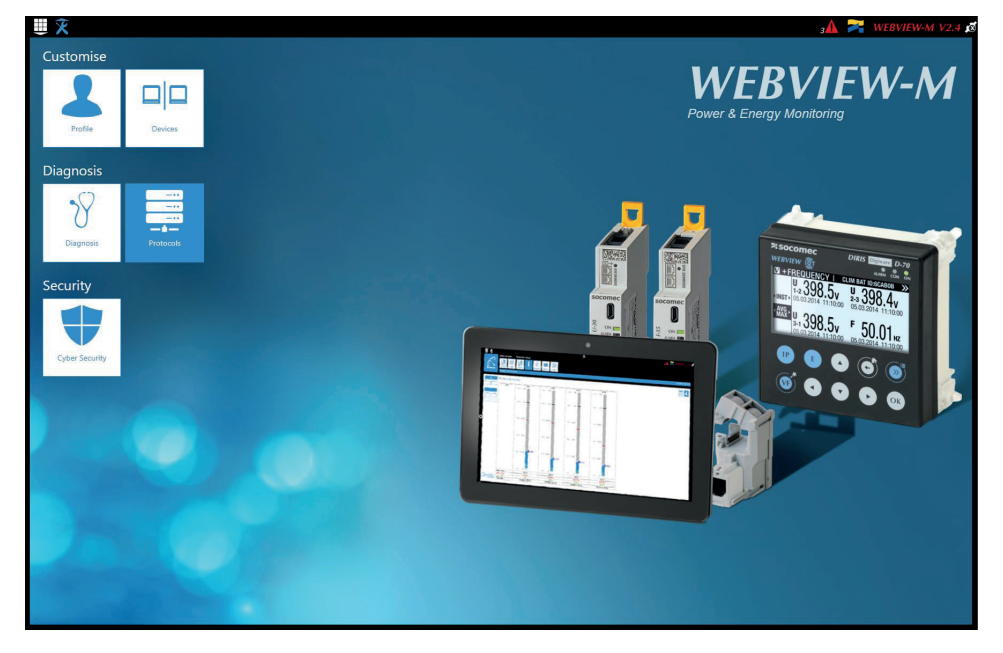

Click on the "Field protocols" tab, and under "Communication", then BACnet, enter BACnet settings:

BACnet activation: activate or disable BACnet IP communication from the D-50/D-70 display.

Virtual Network ID: set the virtual Network ID of the D-50/D-70 display. It must be unique within the BACnet network.

Main instance ID: set the main Instance ID (100 by default) for the D-50/D-70 display. It must be unique within the BACnet network.

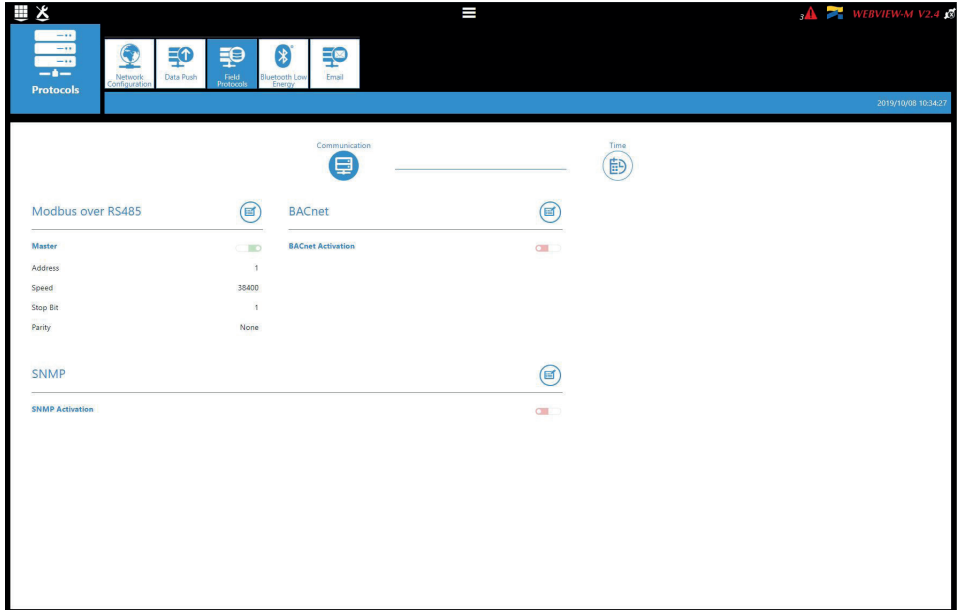

# Annex III. FTP CONFIGURATION

### Annex III - 1. FTP file export protocol (only available with DIRIS Digiware D-70)

Measurement logs (see "4.2.2. Introduction to DIRIS Digiware D-70", page 9) can be automatically exported via FTP(S).

#### Annex III - 1.1. FTP server activation:

#### Connect to the web server and go to the "Protocols" menu:

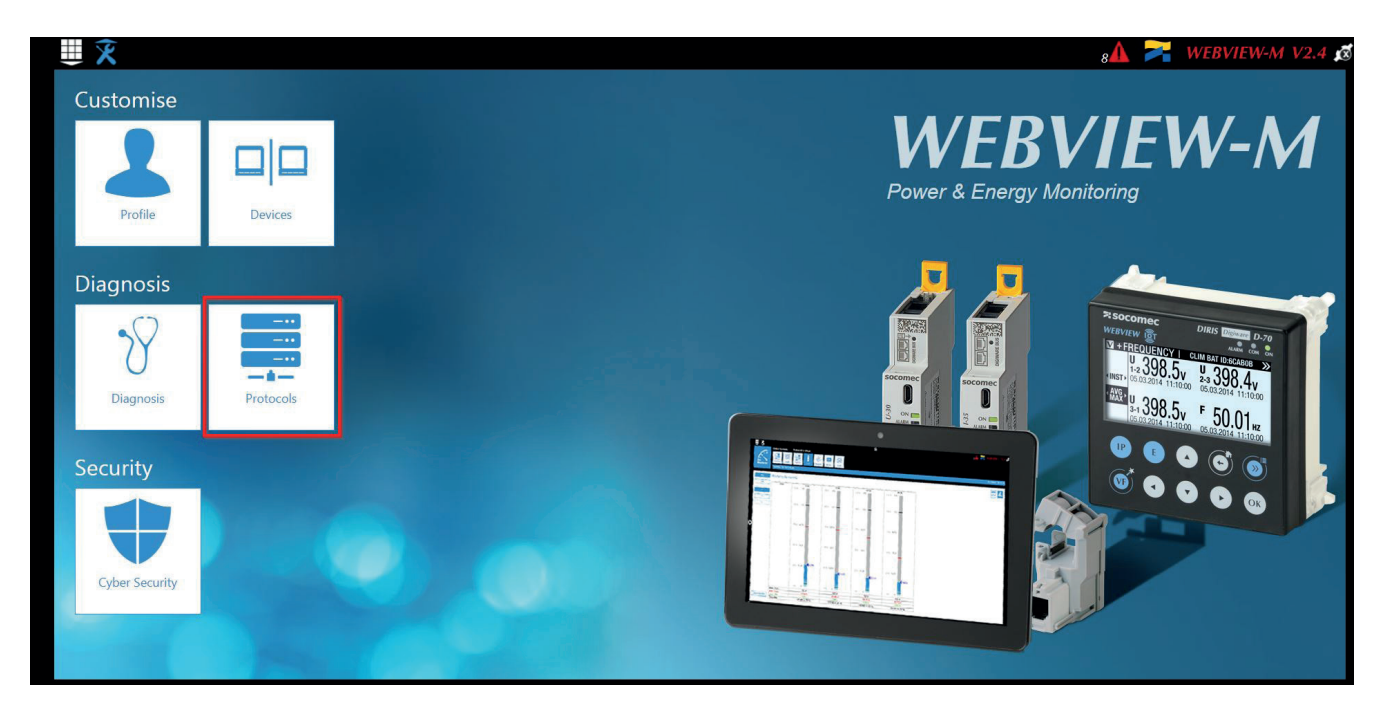

#### Click on "Data Push".

#### Authentication part:

Site Name & Server Name: used to identify from which DIRIS Digiware D-50/D-70 the files are being exported.

The default site name is "SITE" (must be modified if the export mode is set to EMS) and the default server name corresponds to the NET ID marked on the front face of the D-50/D-70 gateway.

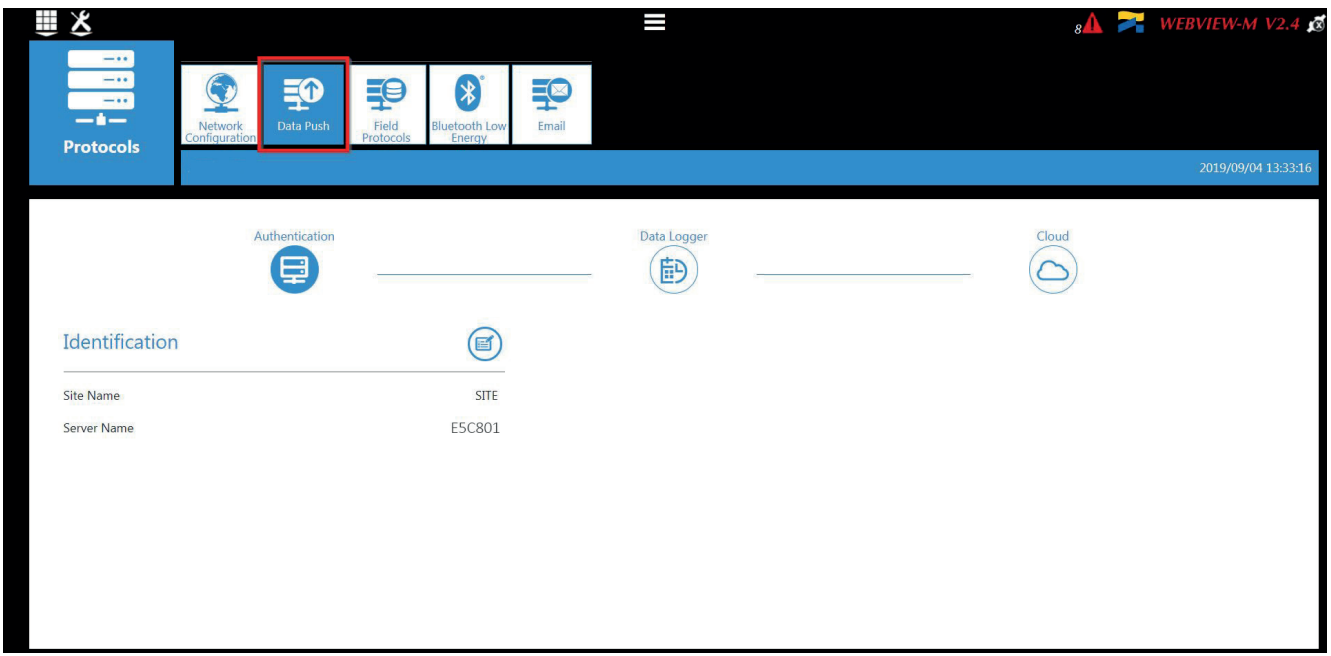

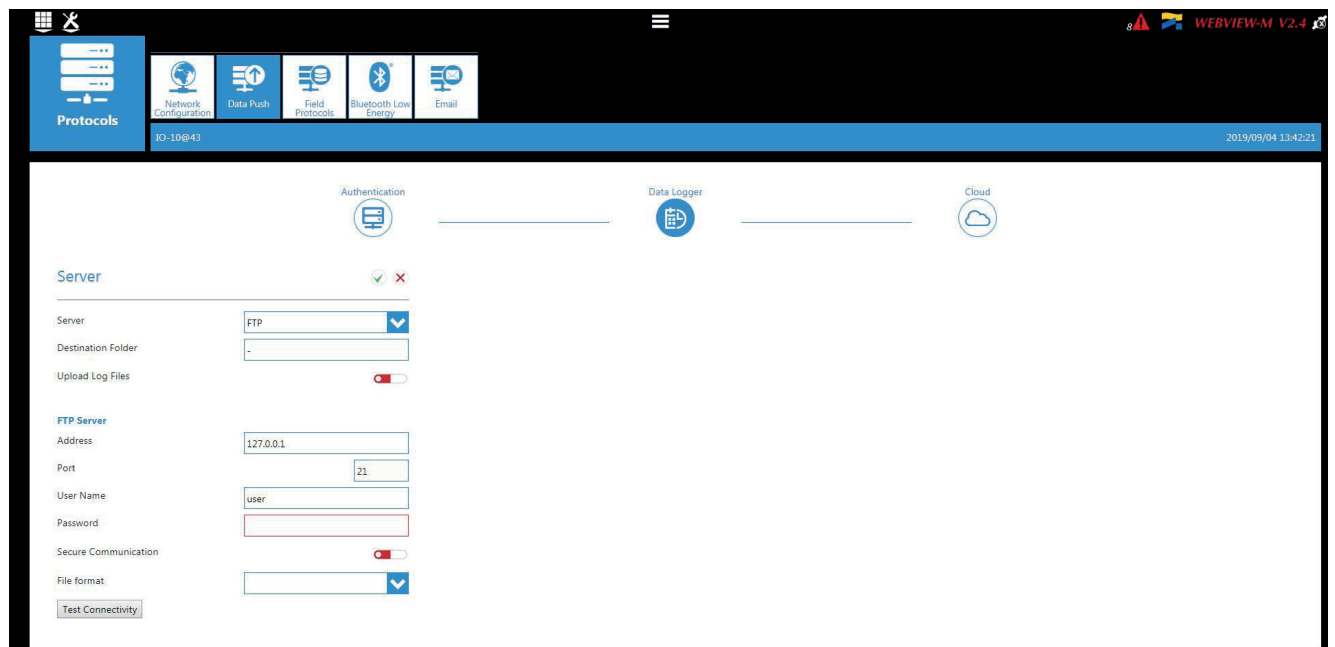

Server: activate the FTP server to enable the automatic export of data to a remote FTP server.

Destination folder: tree view of the FTP server folder in which you want to export the files.

Upload Log files: activate this to have additional information for troubleshooting in case of an export issue.

FTP Server: This contains the login details of the FTP server (standard or secure).

Address: enter the IP address of your FTP server

Port: enter the secured or non-secured port to use for the FTP export

User Name: enter the user name the access the remote server. It must be consistent with the User name configured on the FTP server.

Password: enter the password to access the remote server. It must be consistent with the passwordconfigured on the FTP server.

Secure Communication: activate or deactivate the secured export (FTPS)

File format: there are two different types of data file

- CSV: file in a .csv format in which data is in a user-friendly layout
- EMS: file in .csv format whose layout is more practical to integrate into an energy management software.

In EMS mode, the exported files are named according to the following:

Site name\_Server name\_Device name\_Data type\_date\_time.csv

Example: if an export file is named "socomec\_E5C801\_I35\_LoadCurve\_2017-08-15\_20-00-00.csv", then the file was exported on August 15th, 2017 at 20:00 (8:00pm), it contains Load curves (Demand Power) from a device named I35 from a gateway whose Server name is E5C801 and Site name is socomec.

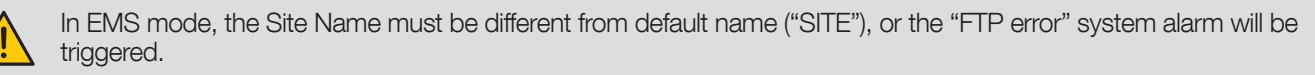

Test Connectivity: once the configuration is done, you can test the connectivity by manually exporting a test file

# Annex III - 2. FTP planning configuration

Click on "Devices":

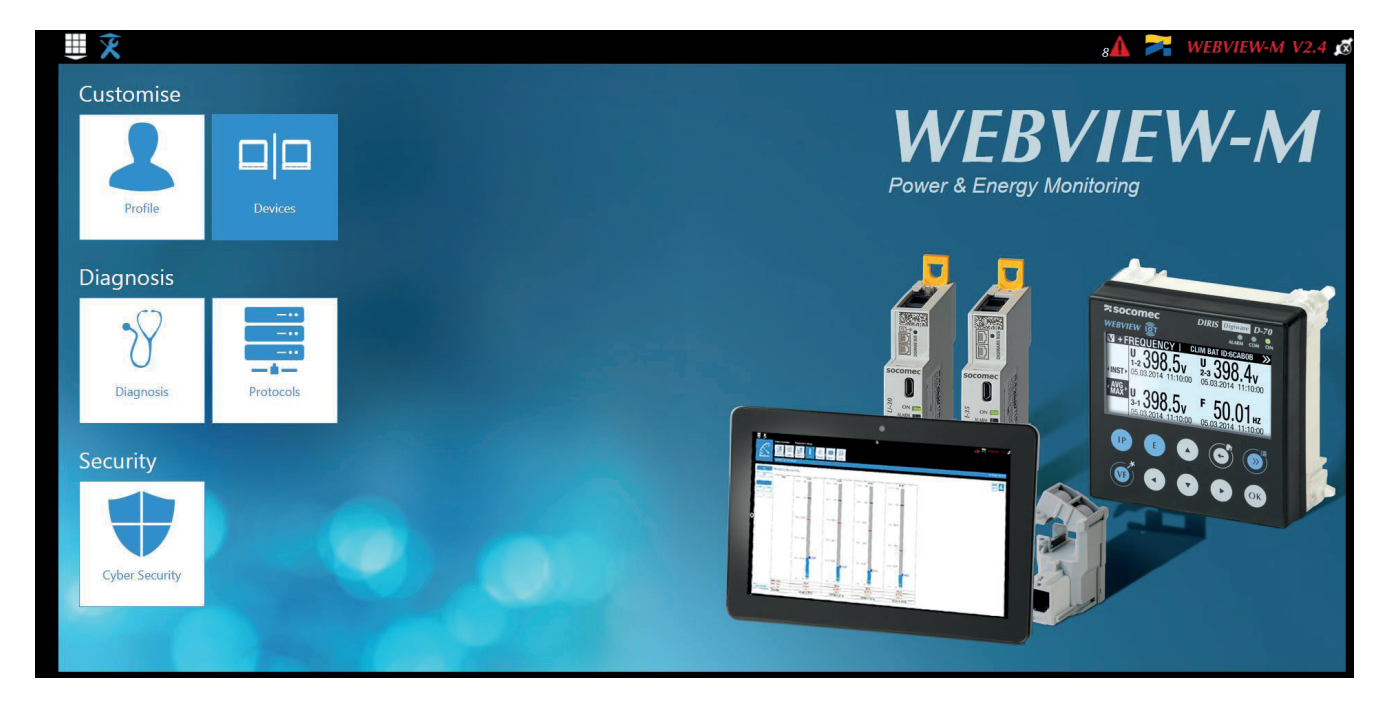

Click on "Modify active configuration" (1)

Click on "Planning" (2)

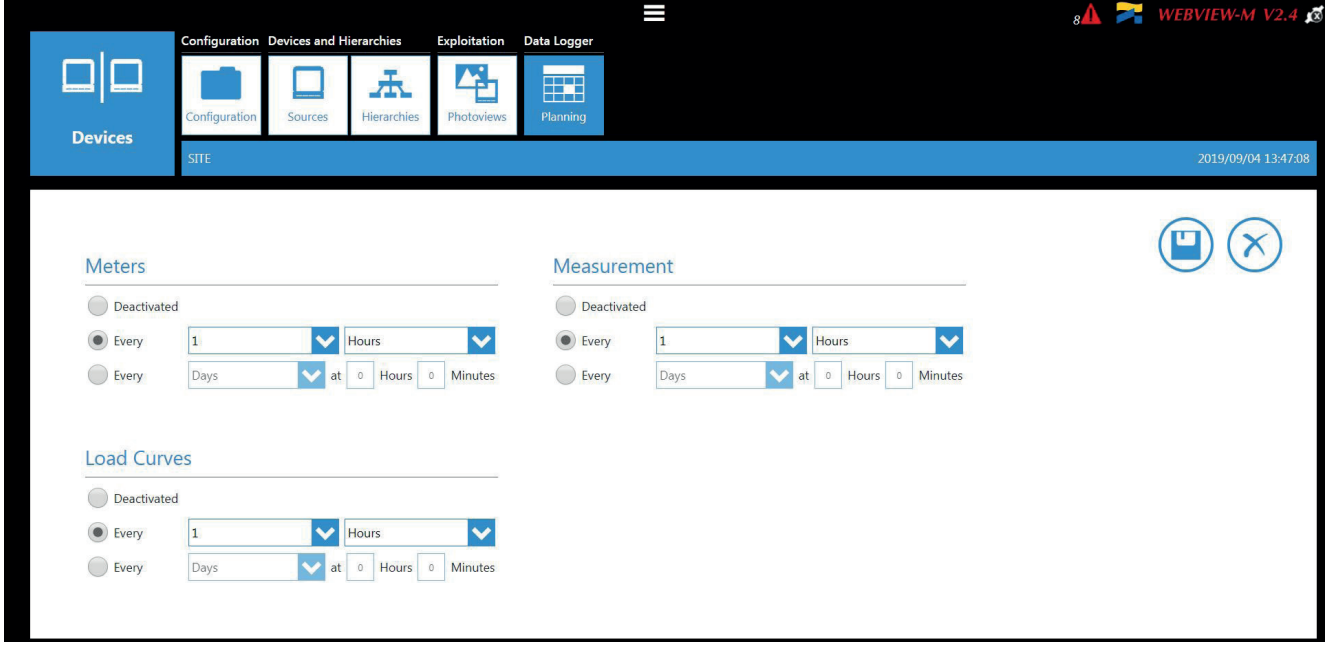

Activate the type of data you want to export automatically. The DIRIS Digiware D-70 can log and export 3 types of data:

Enegies Index: Ea, Er, Es etc. (Meters)

Measurement logs/trends: archived parameters U, I, F, PF etc. (Measurements)

Load curves / demand: P, Q, S etc. (Load curves)

For each data type, specify the rate at which data will be exported (once an hour, once a day etc.) and at which time.

## Annex III - 3. Understanding the exported .csv file in EMS mode

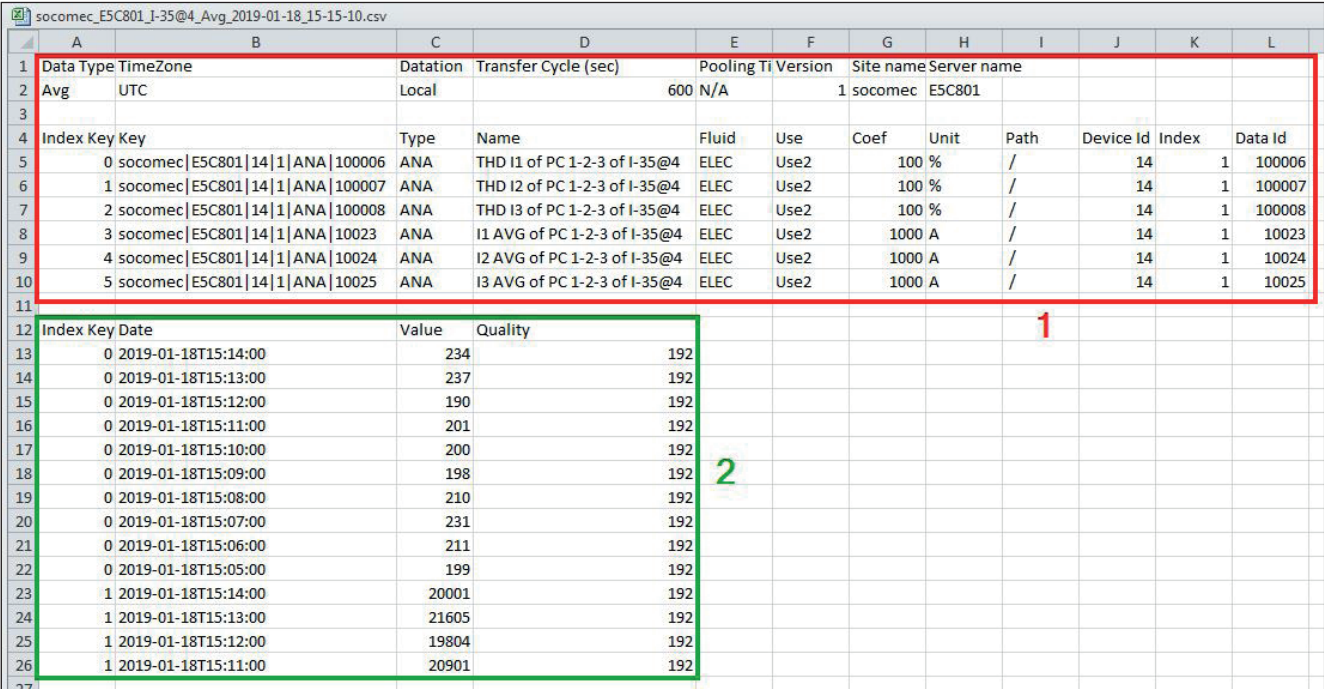

The csv file is split into two parts:

- The part (1) in red corresponds to the header. It contains a unique key, created out of multiple parameters such as the the site and server name, the data type, the data ID, the device ID to uniquely identify each parameter that is exported.
- The part (2) in green contains the logged and time stamped measurements. Each line is identified via the simplified index key, which refers to a unique key in cells B5 through B10.

The final value for cells C13 through C26 is obtained considering the right coefficient in cells G5 through G10 along with the right unit in cells H5 through H10.

#### Example for line 13:

The final value for THD I1 of circuit PC1-2-3 on module I-35@4 is equal to 2.34 % on January 18th, 2019 at 15:14:00.

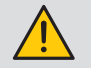

When integrating data into a third-party energy management or monitoring software, always refer to the unique Key in column "B", part (1) as a unique import code and do not only use the simplified index key in column "A", part (2).

If multiple DIRIS Digiware D-70 displays are exporting to the same folder, the simplified index key cannot differentiate them.

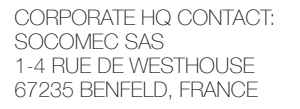

www.socomec.com

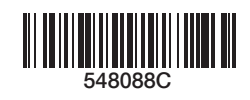

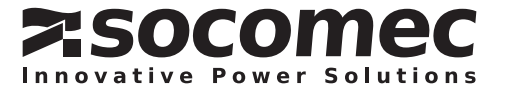